## STAFF AND FACULTY: HOME ADDRESS CHANGE

Follow the steps below to update your home address in Workday.

1. Open the **Personal Information** worklet and click the **Contact Information** link in the **Change** section of the pop-up window:

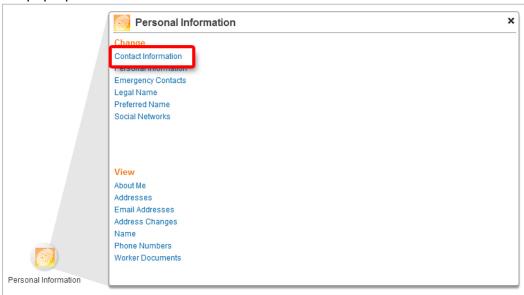

2. Click the Edit button to continue:

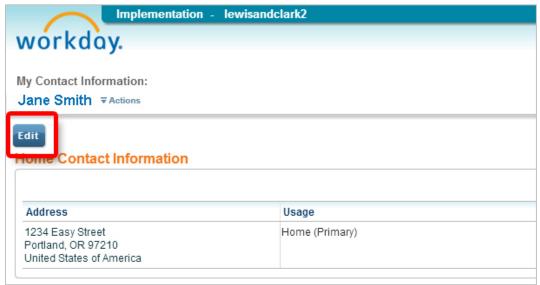

Lewis & Clark

3. Click the **Edit** icon in the **Primary Address** row to make changes:

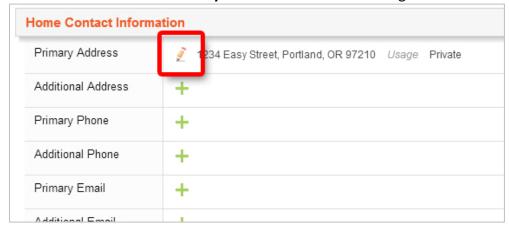

4. Make changes as needed in the address fields, then click the **Done** button to continue:

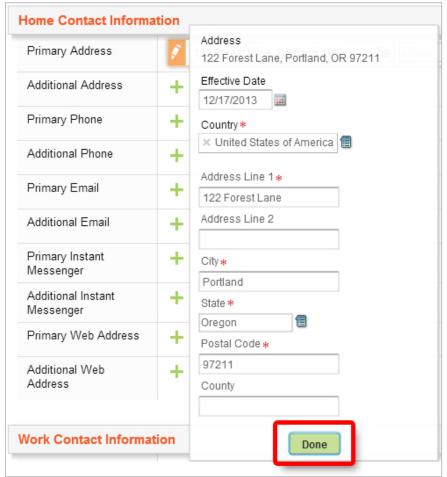

Lewis & Clark 2

5. Click Submit to save your entries:

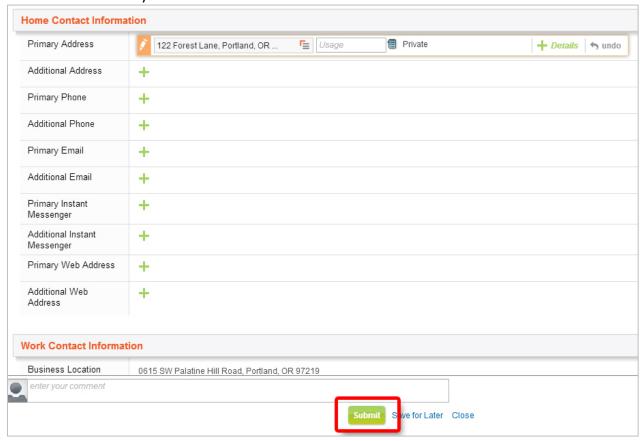

6. Click Close on the confirmation screen:

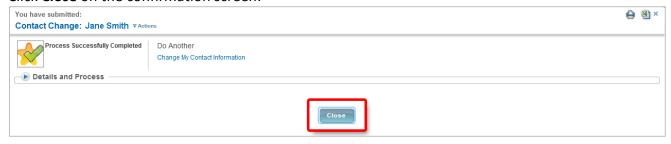

7. Click the **All About Me** link at the top of the screen to return to your Workday landing page:

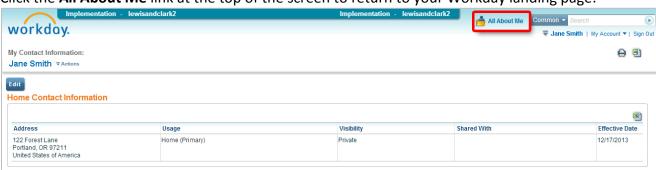

Lewis & Clark